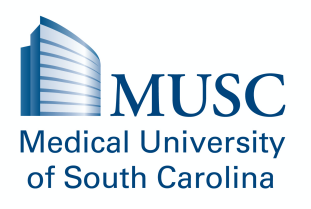

## **A Review of Ethical Considerations in PT Practice Harbor Course Enrollment Instructions**

## Creating an Account

1. Navigate to the Harbor home page by typing in the URL https://musc.mrooms3.net/.

Please note: If you already have an account in Harbor, then you can login using your username and password.

- If you are an MUSC user then please select the "MUSC Users Login" on the left side of the webpage and enter your MUSC credentials via the secured login system and then proceed to the '**Find and Enroll in Course**' section in instructions below.

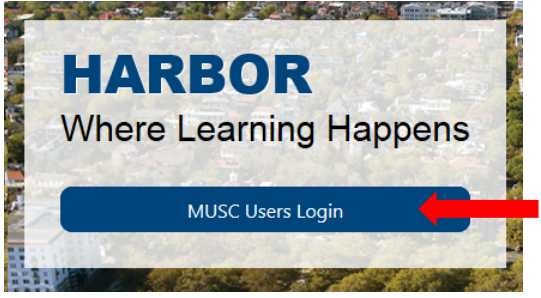

If you are a Harbor account holder as a non-MUSC user, then enter your Harbor profile username and password in the 'Non-MUSC Users' login on the right side of the webpage and then proceed to the '**Find and Enroll in Course**' section in instructions below.

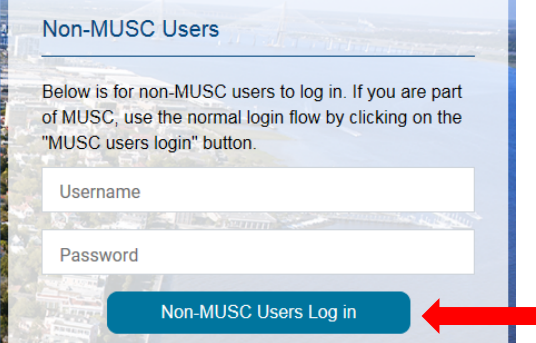

- If you do not have an account in Harbor, proceed to Step 2 to create a new account.
- 2. Scroll to the bottom of the page and click on the button to "Create new account".

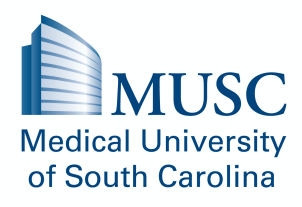

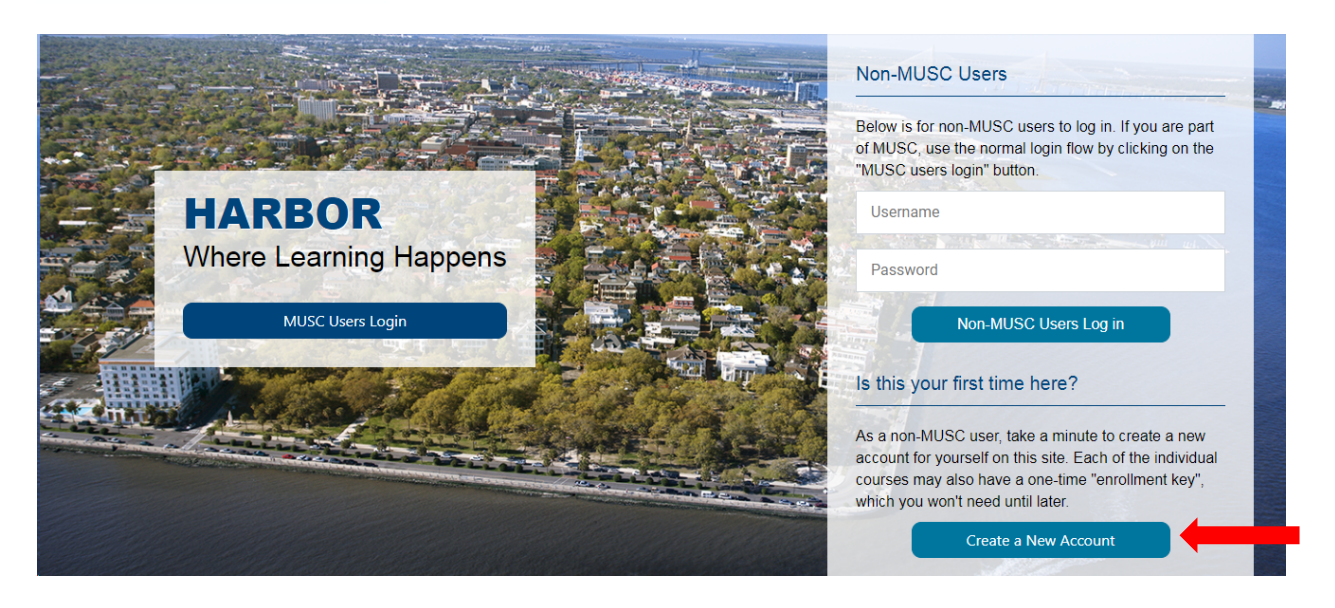

3. Fill out the required boxes: create a username and password, enter your preferred email address, and your first name and last name. Then click the button to 'Create my new account'.

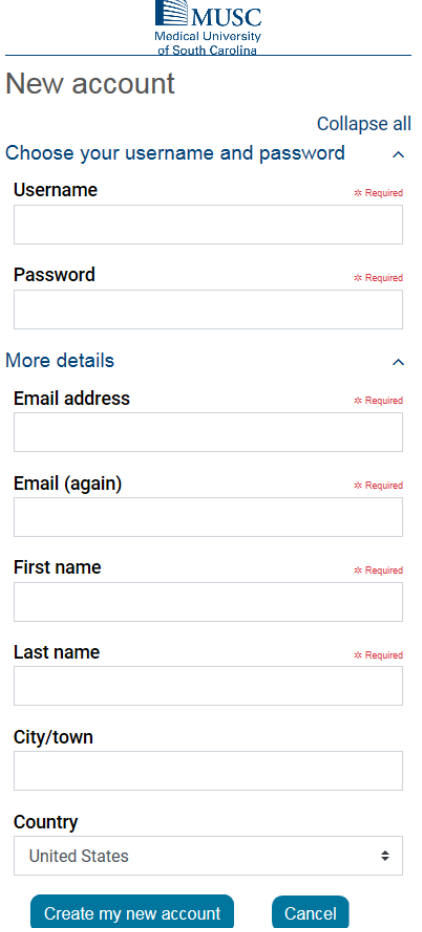

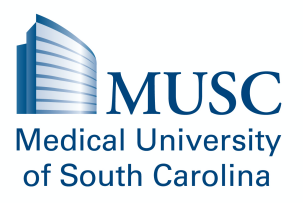

4. You should receive a message that an email has been sent to the address that you entered with instructions to complete the profile registration process. Navigate to the email and click on the provided link to confirm your new account. Then click the 'Continue' button to proceed to the main Harbor login webpage (https://musc.mrooms3.net/).

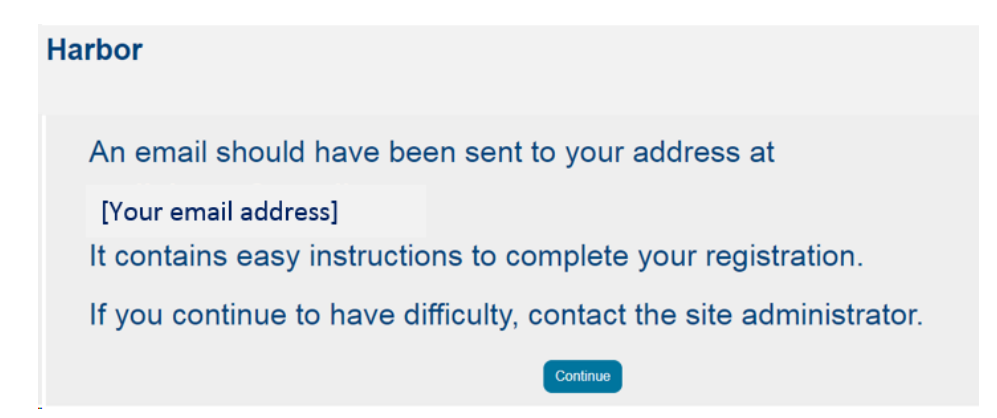

5. Once you successfully create an account, you will be able to login to your Harbor profile via this main homepage (https://musc.mrooms3.net/) each time you want to access the course.

Enter your username and password in the appropriate section either as an MUSC user or Non-MUSC User to login.

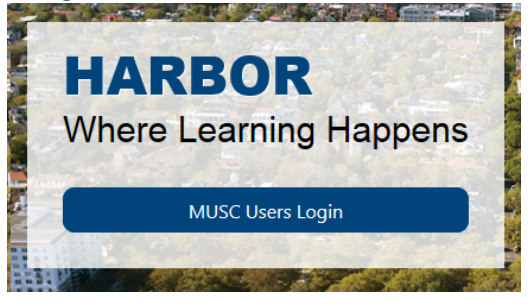

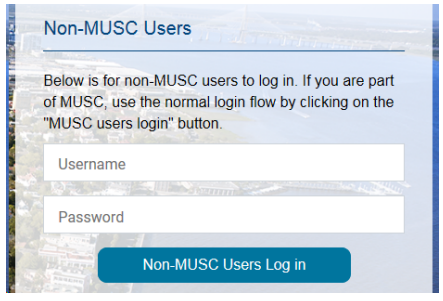

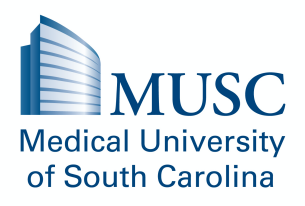

## Find and Enroll in Course

1. Scroll to the bottom of the home page and find the "Search courses" bar.

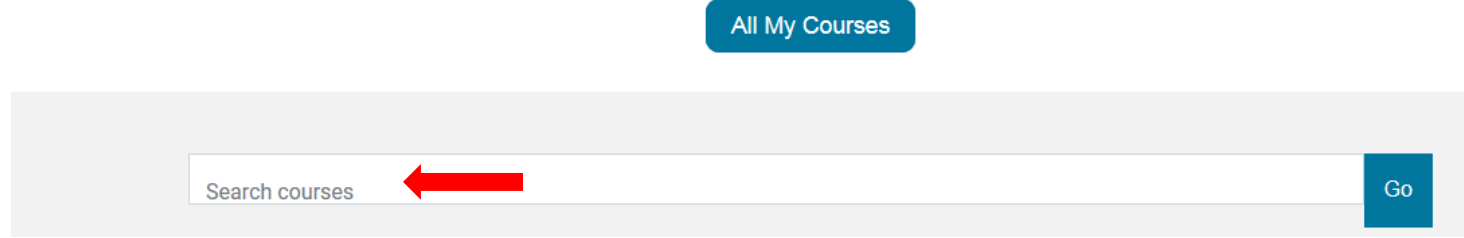

- 2. Type in "A Review of Ethical Considerations in PT Practice", then click the 'Go' button.
- 3. You will see one course with this name. Click on the course highlighted.

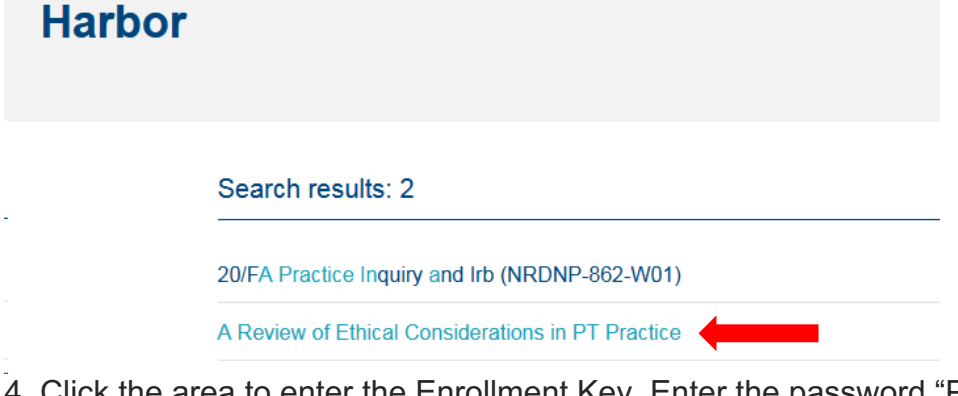

4. Click the area to enter the Enrollment Key. Enter the password "PTETHICS" and click on the 'Enroll me' button to be added to the course. You will be able to access the course from the Harbor homepage whenever you sign in. You should now have full access to the course contents.

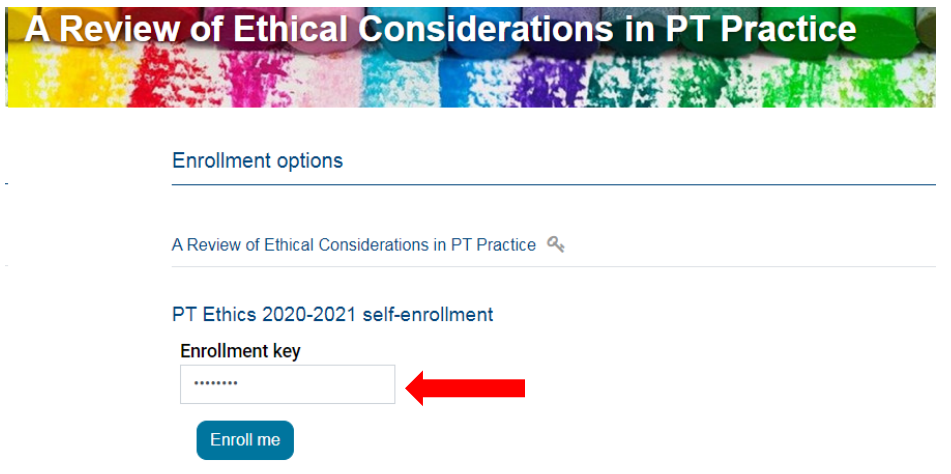